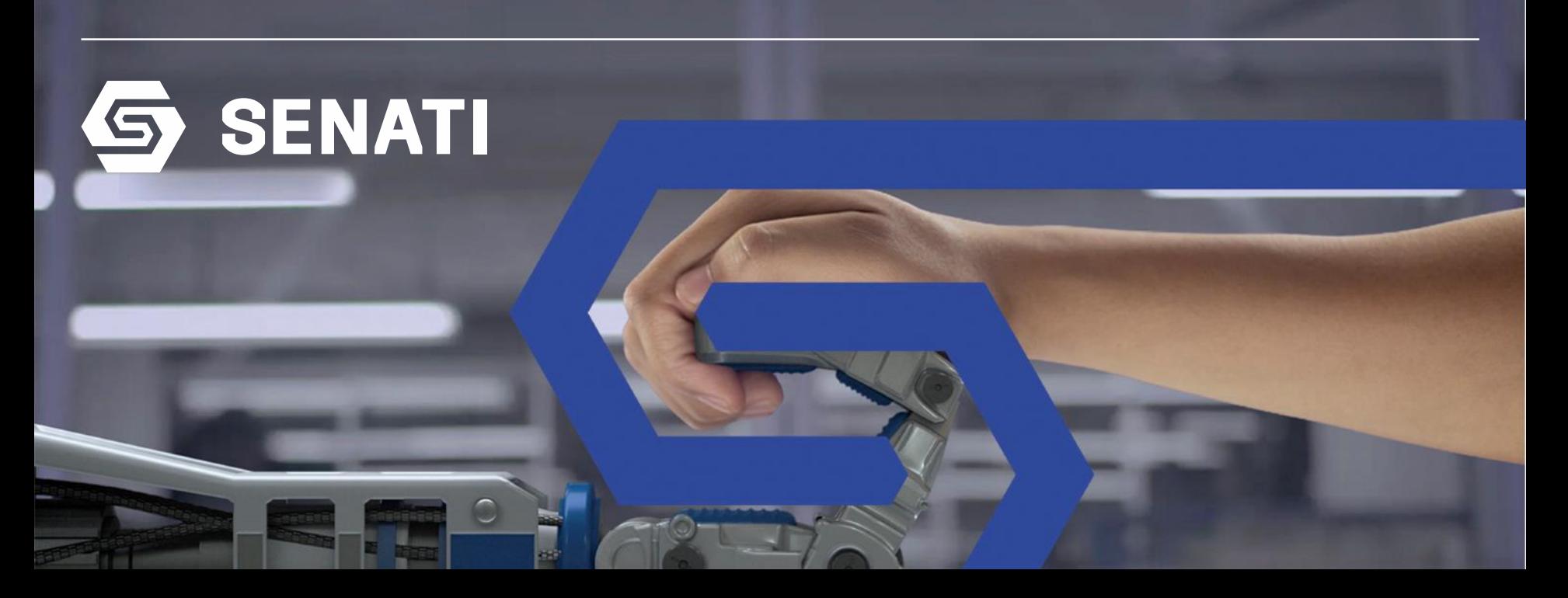

### GUÍA PARA LA MODIFICACIÓN DE FIRMA EN OUTLOOK

### EDICIÓN DE FIRMA **PERSONAL**

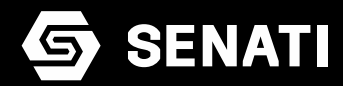

Abrir el PPT con el formato de la firma

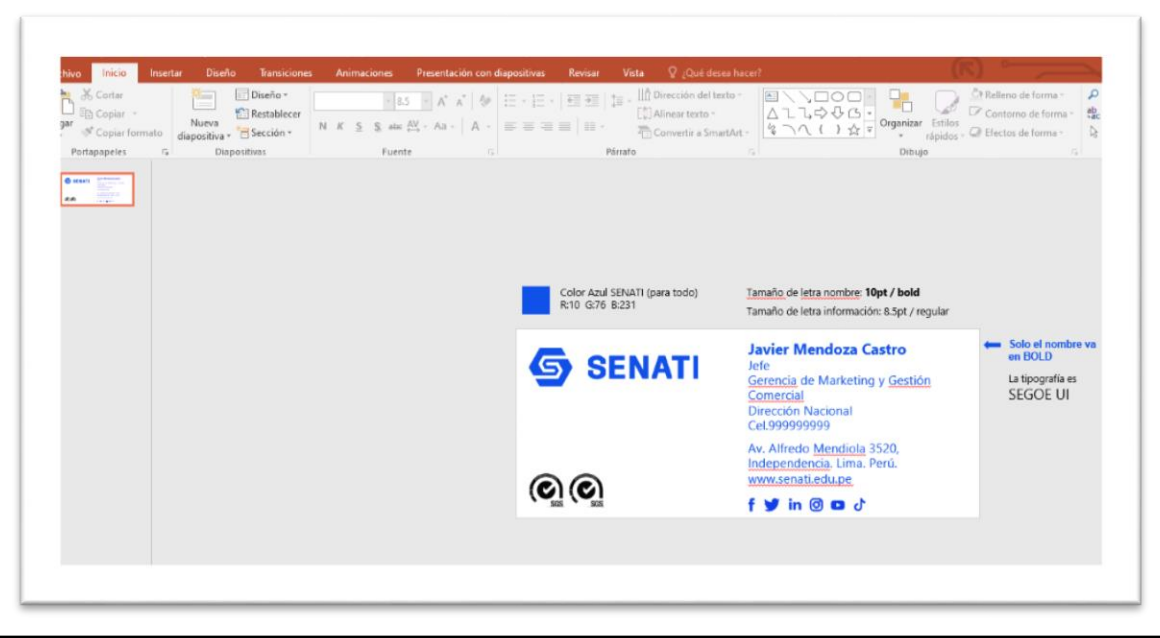

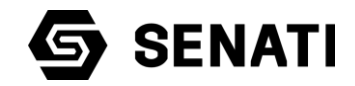

Editar la firma según su necesidad, respetando las indicaciones de color y tamaño de fuente que se indican en el archivo PowerPoint. (Solo se deben modificar los datos de la derecha)

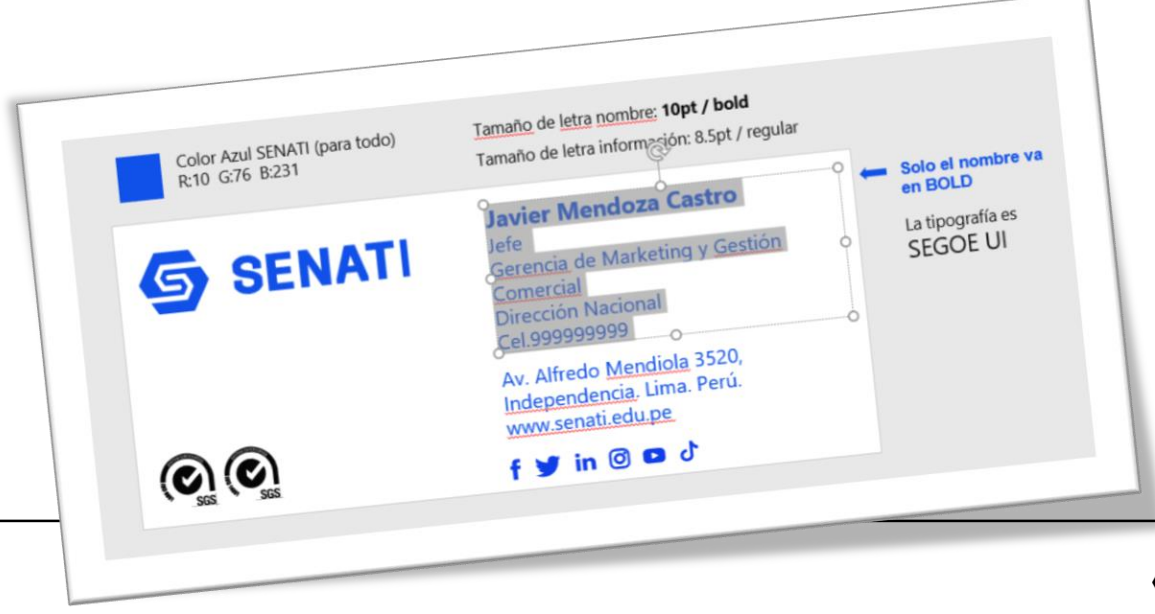

**SENATI** 

Al finalizar la edición, dirigirse a la parte superior, Guardar como

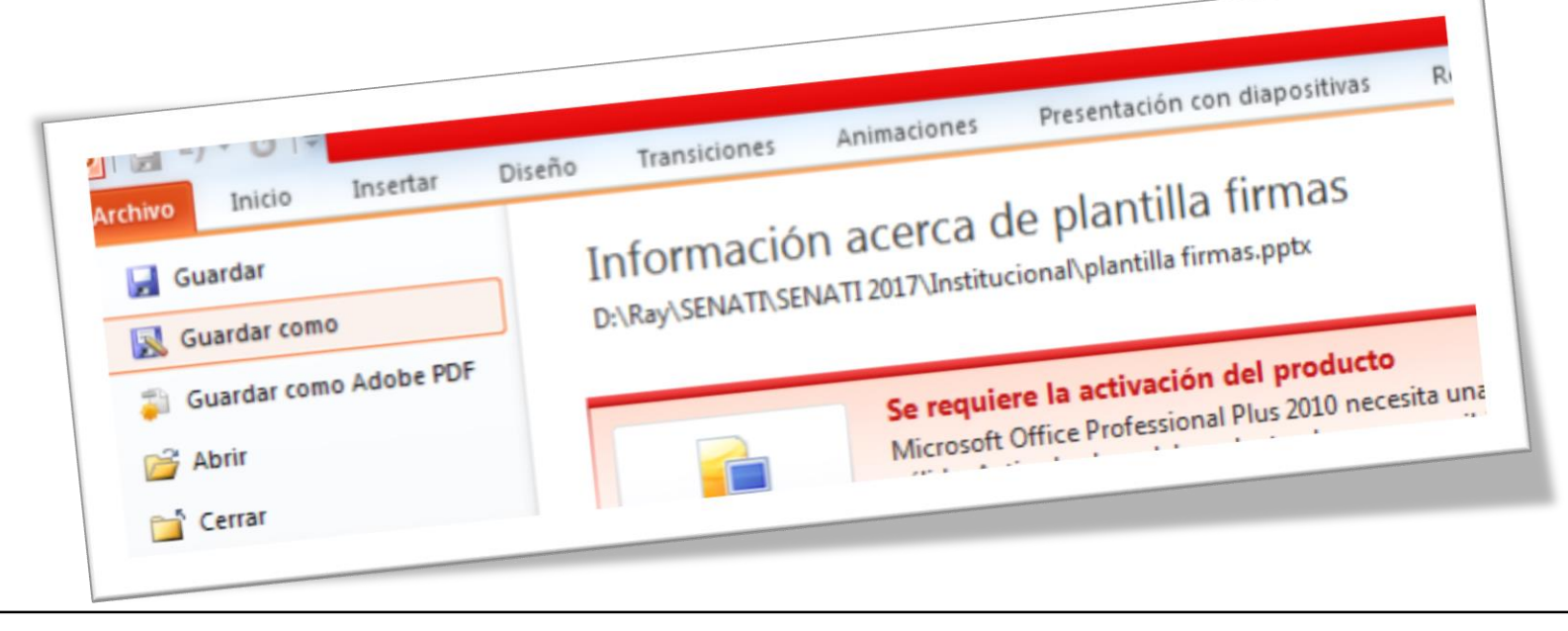

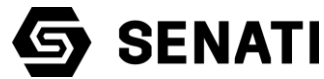

#### **En nombre de archivo: Asignarle su nombre a la firma**

#### **Y en tipo de archivo: Formato JPEG**

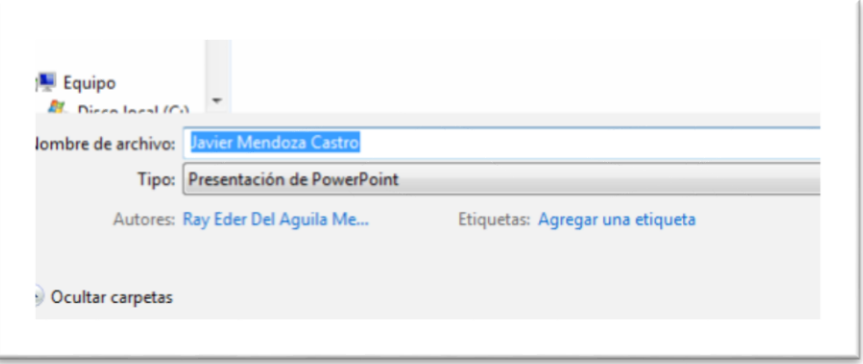

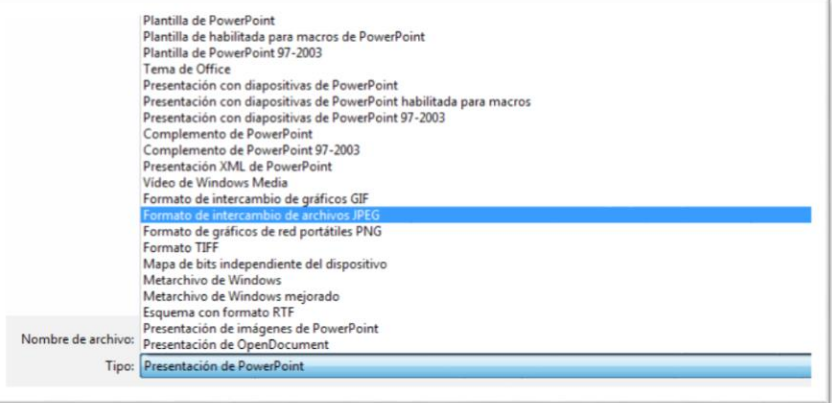

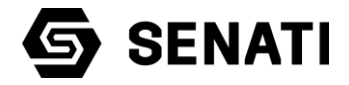

El archivo guardado es el que deberán colocar en el Outlook

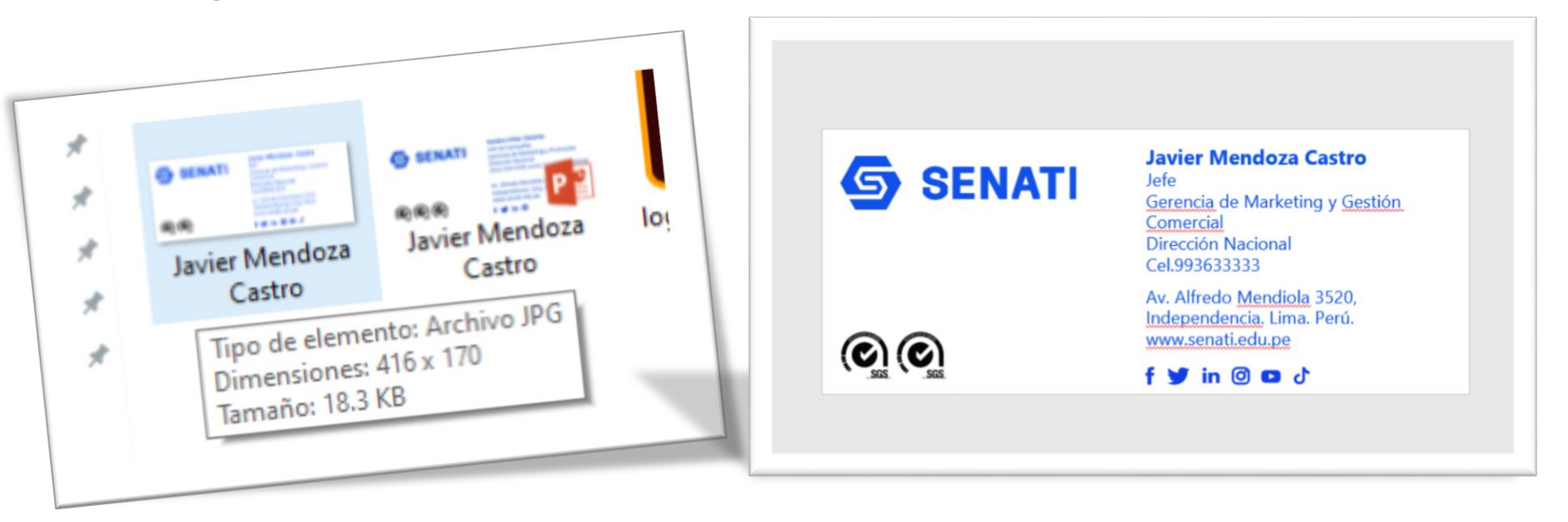

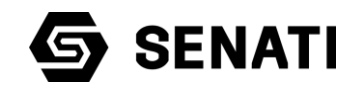

### INSERTAR FIRMA EN CORREO OULOOK

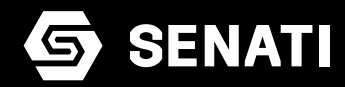

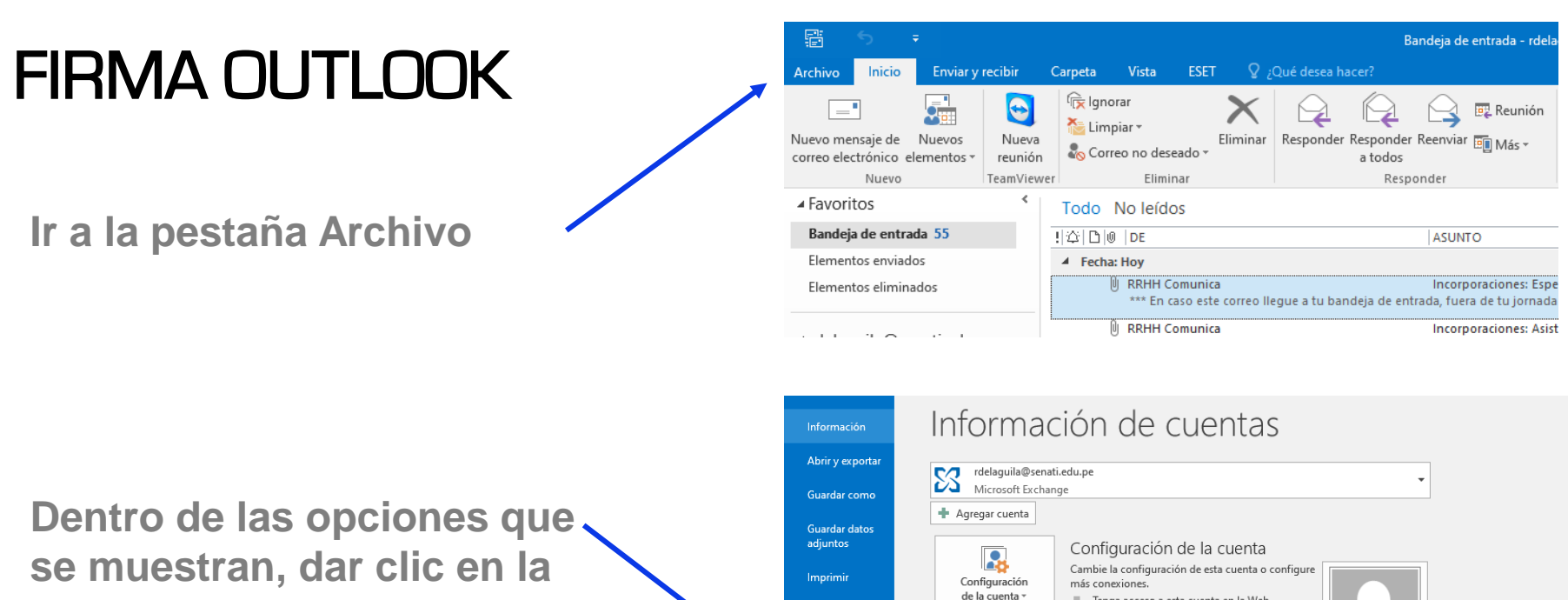

Cuenta de Office

Opciones

Salir

**pestaña Opciones**

Tenga acceso a esta cuenta en la Web. https://correo.senati.edu.pe/owa/ Cambiar

Respuestas automáticas (Fuera de oficina)

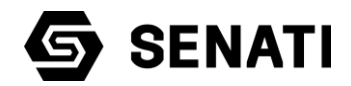

### FIRMA OUTLOOK

**Dentro de las opciones que se muestran, dar clic en la pestaña Correo**

**Luego dar clic en el botón Firmas…**

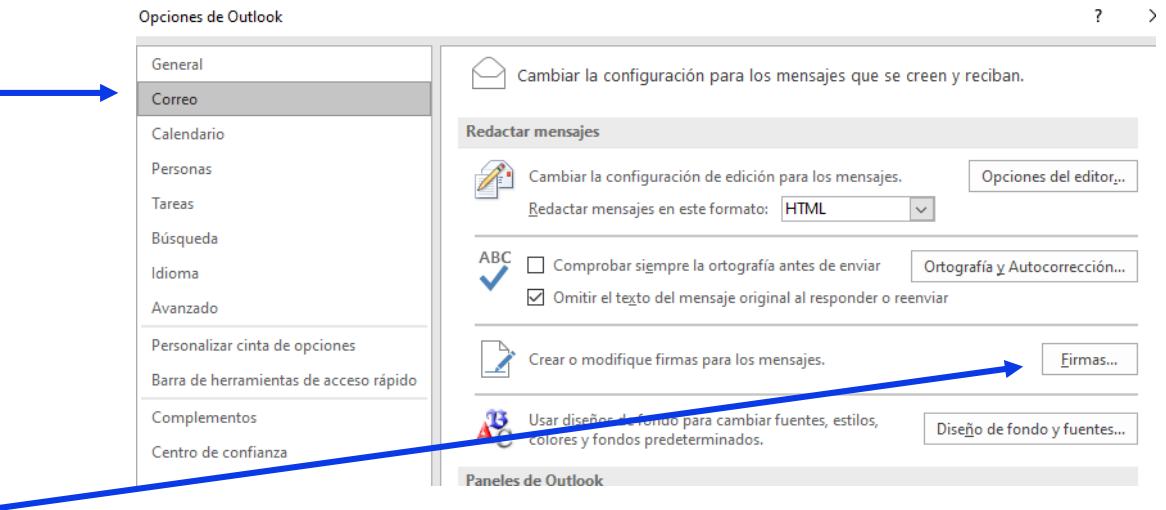

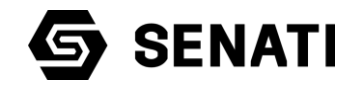

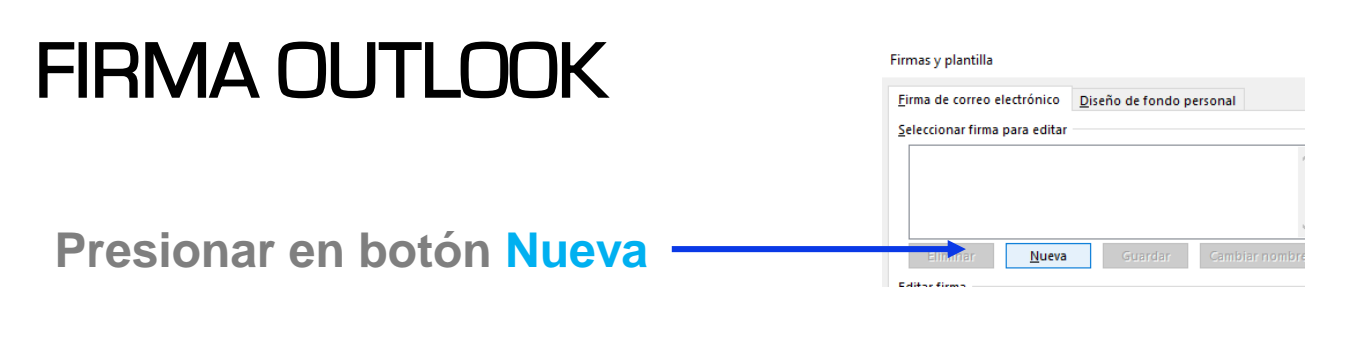

**Colocar un nombre a la firma y presionar Aceptar**

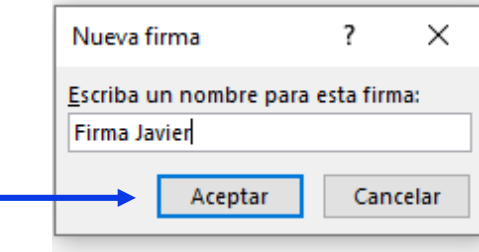

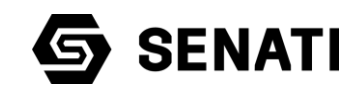

### FIRMA OUTLOOK

**Activar la opción de mensajes nuevos (para que la firma se incluya en todos nuestros mensajes nuevos)** 

\*Si lo creen necesario también pueden activar la opción de respuestas o reenvíos.

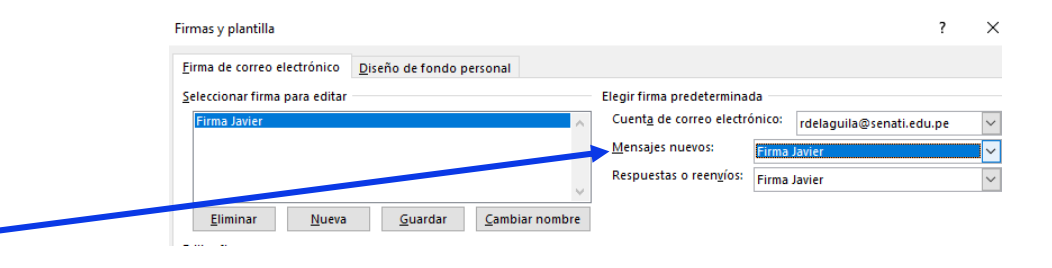

#### **Colocarse en cuadro de edición de firma y presionar el icono de insertar imagen**

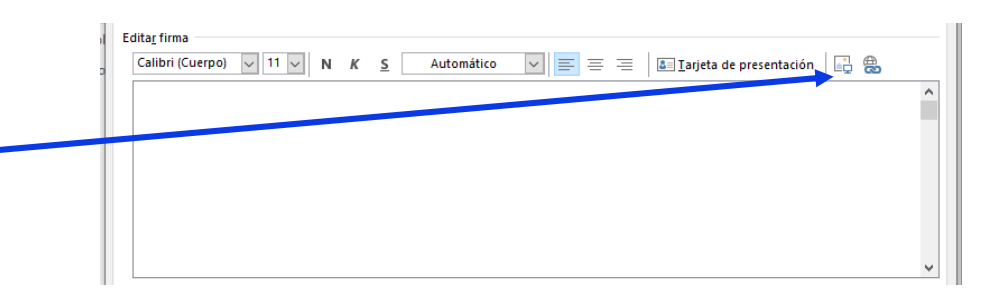

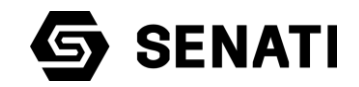

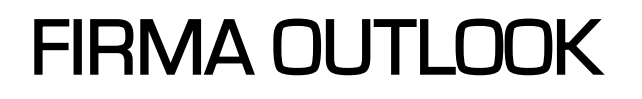

**Seleccionamos la imagen guardada en nuestro equipo y damos clic en Insertar**

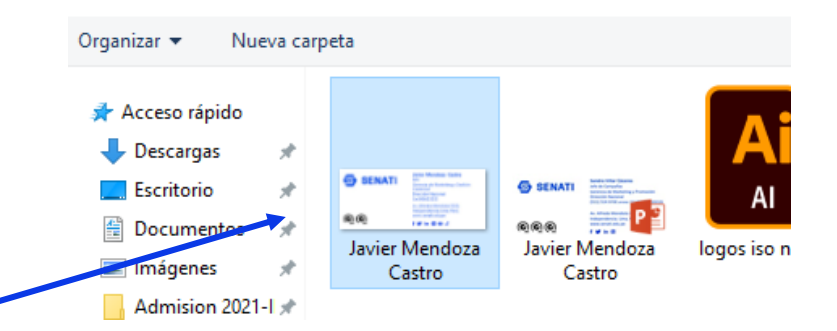

**Finalmente damos clic en Aceptar**

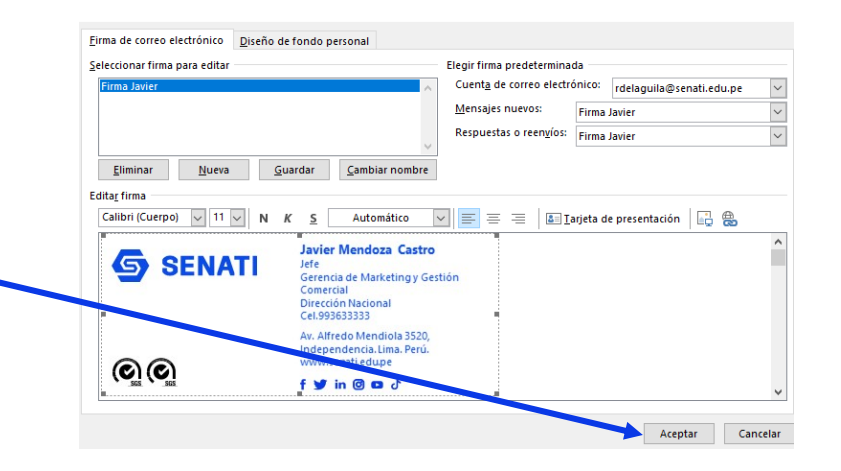

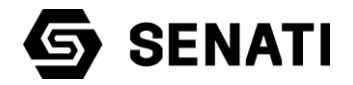

# EL FUTURO ESTÁ EN **NUESTRAS MANOS.**

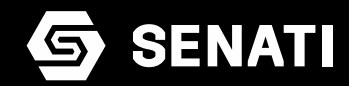